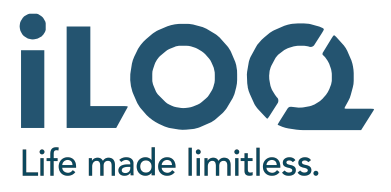

## Inbetriebnahme - iLOQ N501 - 4G Standalone Türmodul

iLOQ Deutschland GmbH<br>[support.deutschland@iloq.com](mailto:support.deutschland@iLOQ.com)

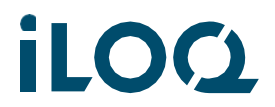

#### Verkabelung des Systems  $1.$

In diesem Kapitel wird die Verkabelung des Systems beschrieben.

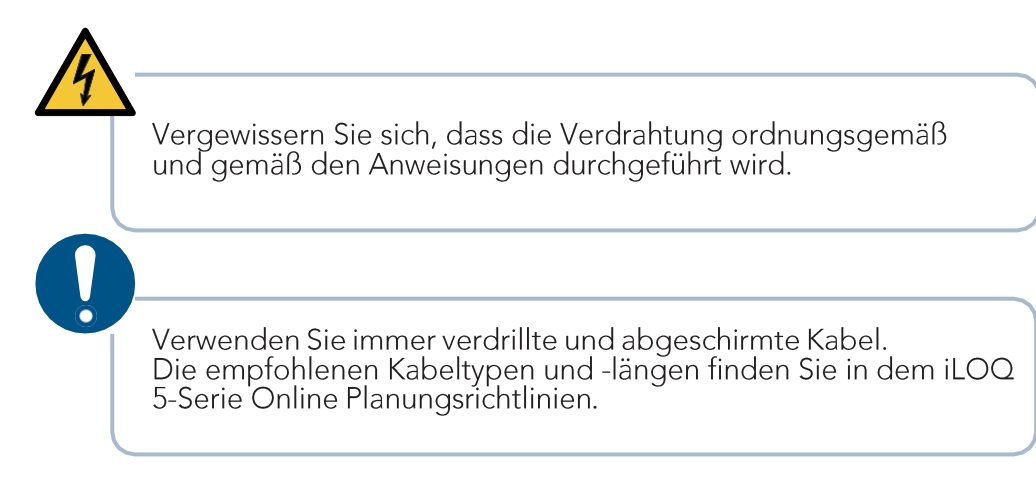

#### Anschlusspunkte und weitere Informationen  $1.1$

Beachten Sie, dass die Bedienung der Eingänge je nach gewählter Betriebsart variieren kann (siehe Kapitel: Betriebsarten).

Hinweis! Denken Sie daran, dass letzte Gerät eines jeden Zweigs abzuschließen (Endpunkt setzen).

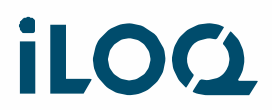

#### $1.2$ Beispiel für die Verdrahtung iLOQ N501 - N50x

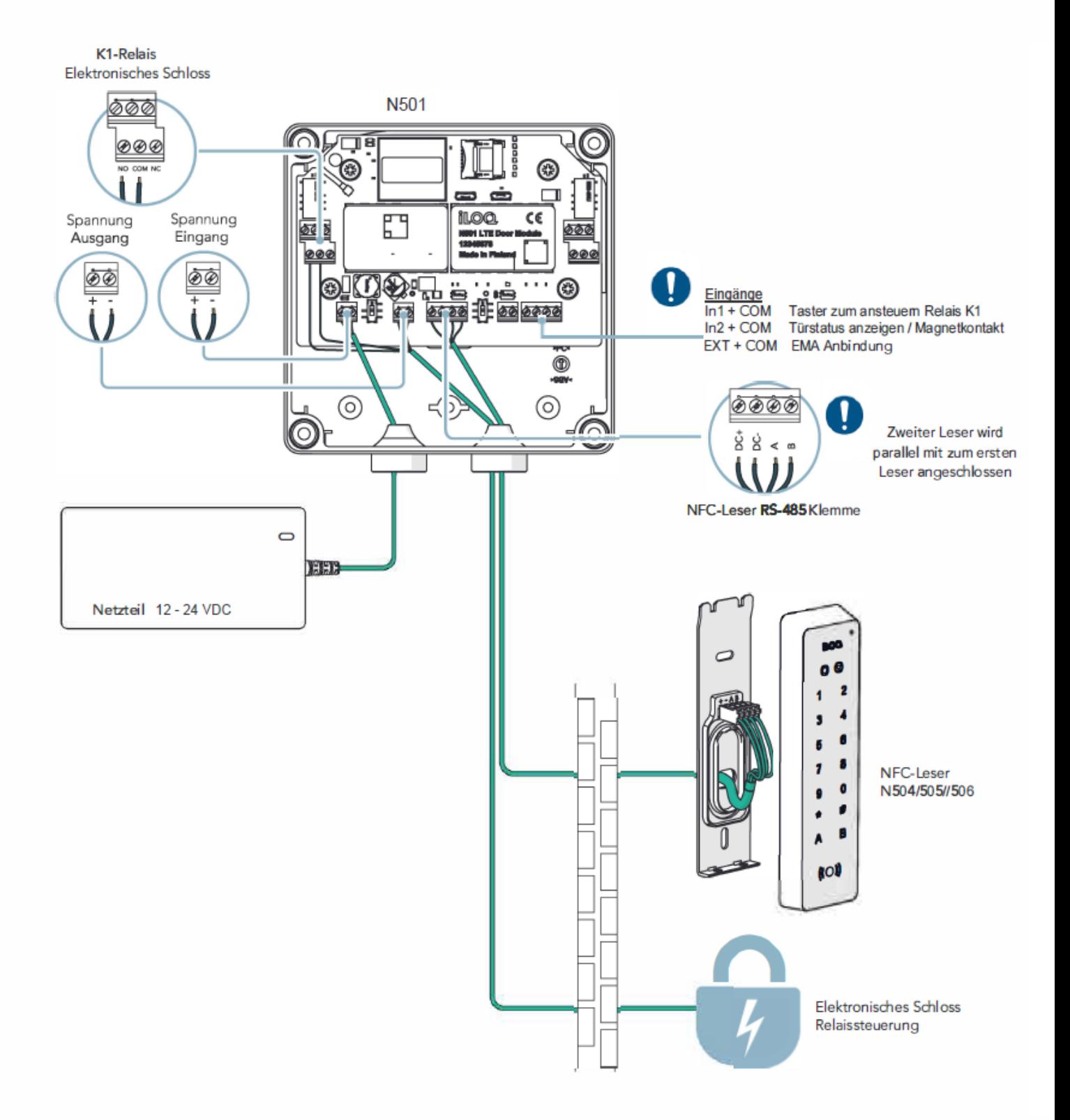

 $2^{\sim}$ 

#### 2. Der Setup-Prozess

In diesem Kapitel wird beschrieben, was der "Setup"-Prozess ist und wie er durchgeführt wird.

#### $2.1$ Was ist das "Setup"

Bei der Einrichtung geht es lediglich darum, die Geräte im RS485-Bus zu finden. Er hat nichts mit der Programmierung der iLOQ Online Geräte zu tun. (siehe Kapitel Programmierung) Das Setup muss immer dann durchgeführt werden, wenn neue Geräte zum Bus hinzugefügt oder aus dem Bus gelöscht werden.

Bei der Initialisierung der Setup-Prozedur werden immer der Bus und die Busadresse der angeschlossenen Geräte "zurückgesetzt". Danach wird nach neuen Geräten gesucht, indem der Bus gepingt wird. Jedes Mal, wenn ein neues Gerät gefunden wird, erhält es eine eindeutige Adresse. Wenn keine neuen Geräte mehr gefunden werden, ist der Einrichtungsvorgang beendet.

#### Wie man das "Setup" durchführt 2.2

Hinweis! Vergewissern Sie sich vor der Einrichtung, dass alle Anschlüsse korrekt ausgeführt sind und das Gerät ausgeschaltet ist.

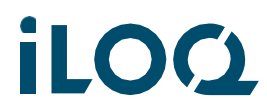

#### Setup - Bei der Vorbereitung des iLOQ N501 Türmoduls für die  $2.3$ Programmierung

1. Gehen Sie wie folgt vor:

Gerät ist mit Spannung versorgt DIP-Schalter "ON/STAND-BY" befindet sich auf STAND-BY

- 1. Linken DIP-Schalter auf SETUP
- 2. Legen Sie den rechten DIP-Schalter von STAND-BY auf ON
- 3. 5 Sekunden warten
- 4. Legen Sie den linken DIP-Schalter im laufenden Betrieb von Setup auf Operation.

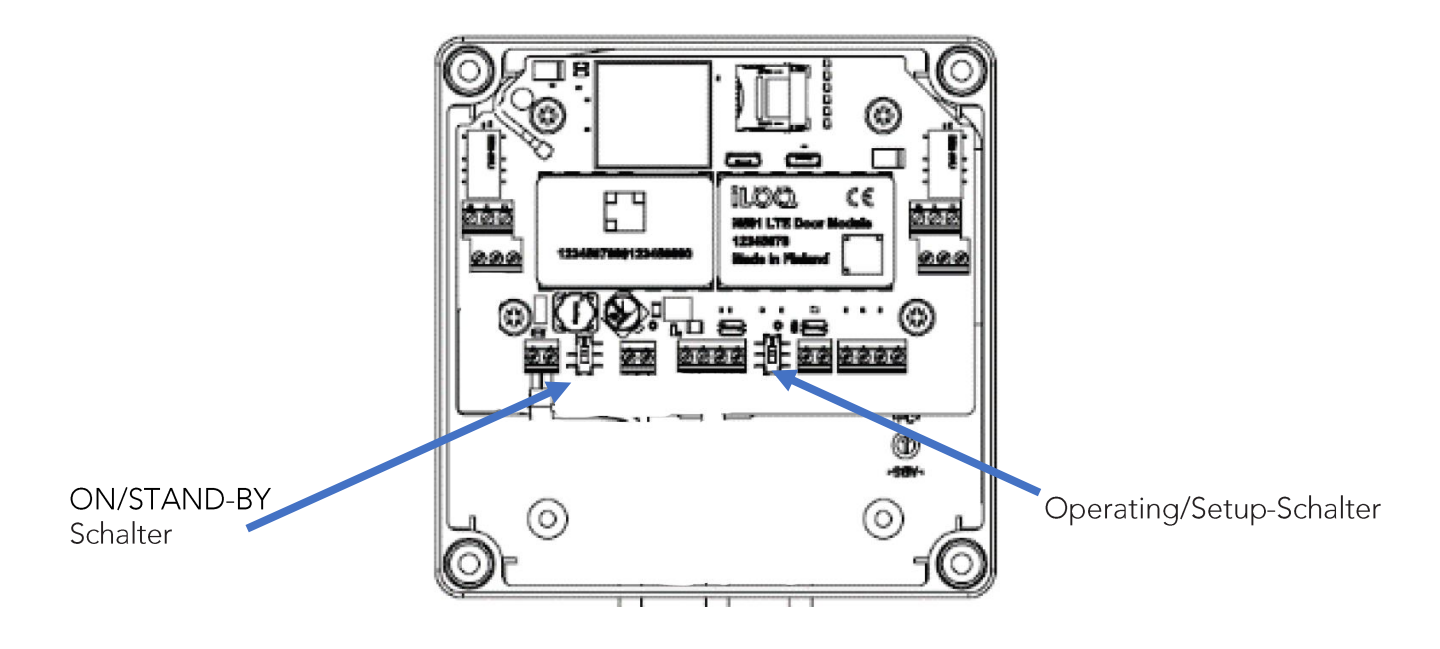

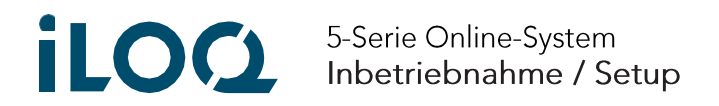

2. Beobachten Sie die LED RS-485 des iLOQ N501 Türmoduls für etwa eine Minute, während die Buskonfiguration gespeichert wird.

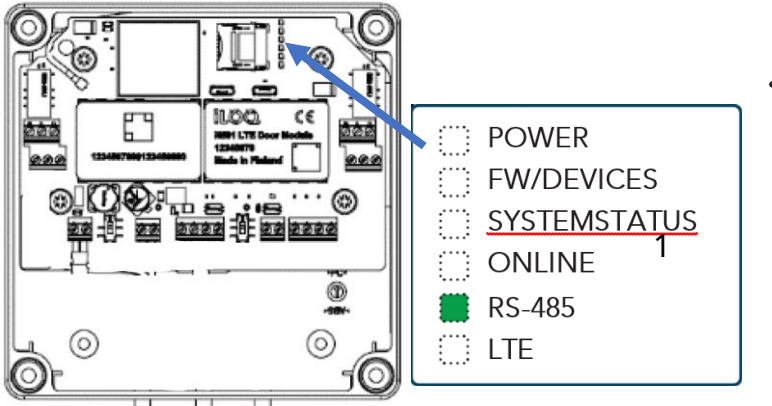

Nach einer Pause sollte die  $\bullet$ grüne RS-485-LED so oft blinken, wie an den Türmodule Leser angeschlossen sind.

3. Beobachten Sie die LED's. Wenn die Buskonfiguration erfolgreich gespeichert wurde, werden die LED's des iLOQ N501 Tür Moduls wie in der folgenden Abbildung dargestellt angezeigt.

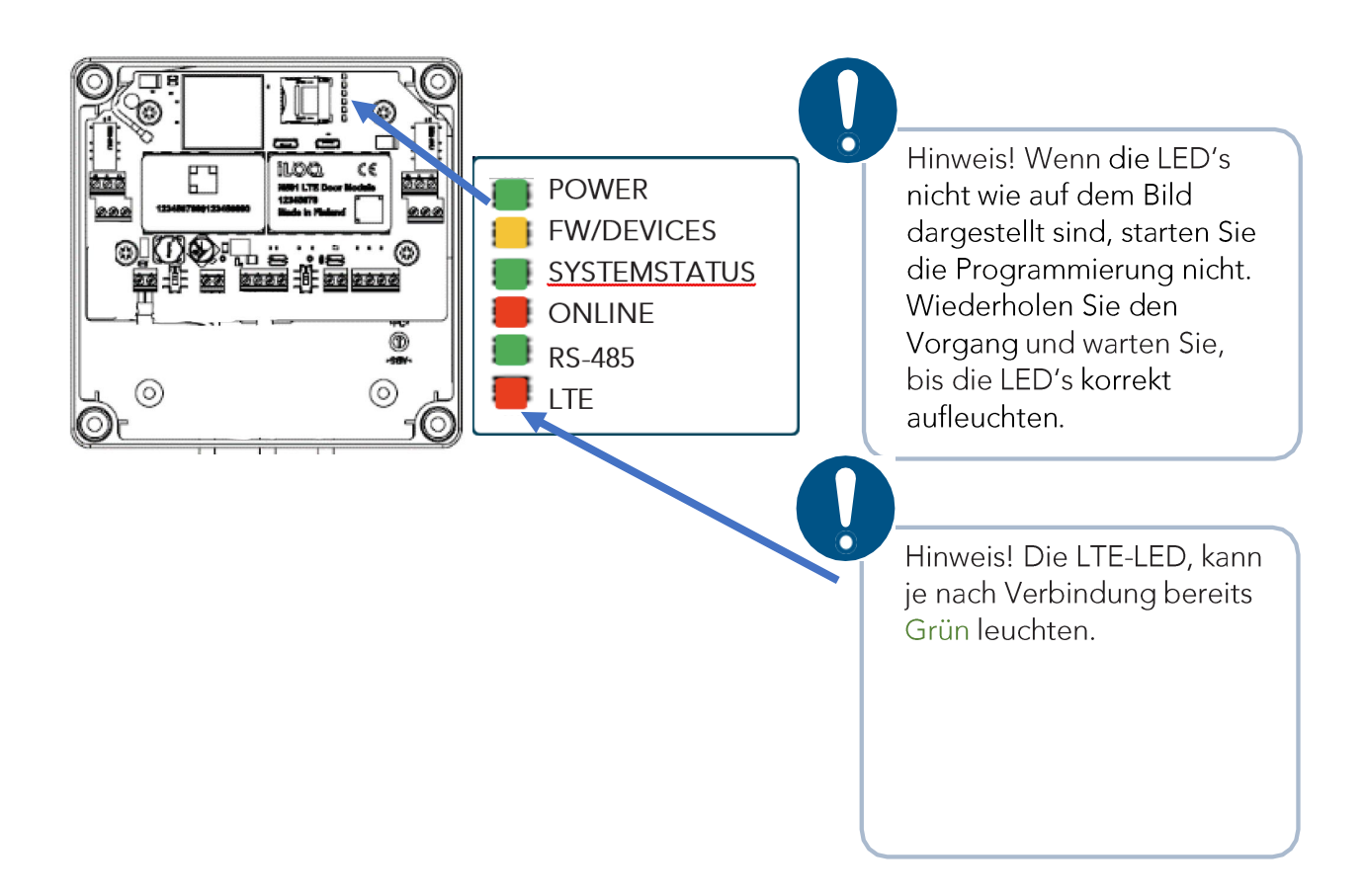

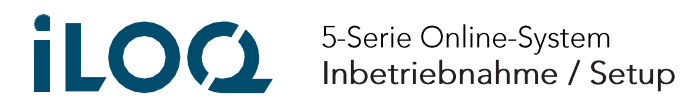

4. Überprüfen Sie, ob die Status-LED an allen angeschlossenen NFC-Lesegeräten Orange leuchtet.

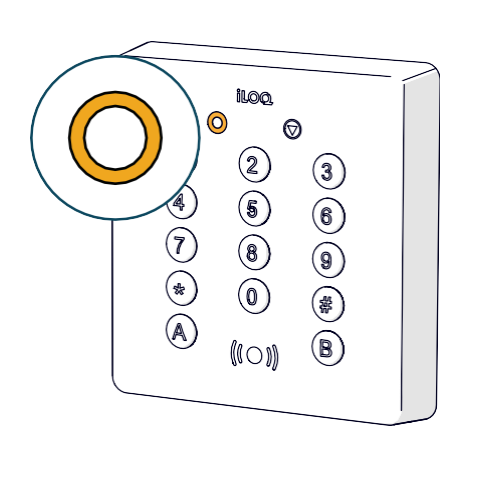

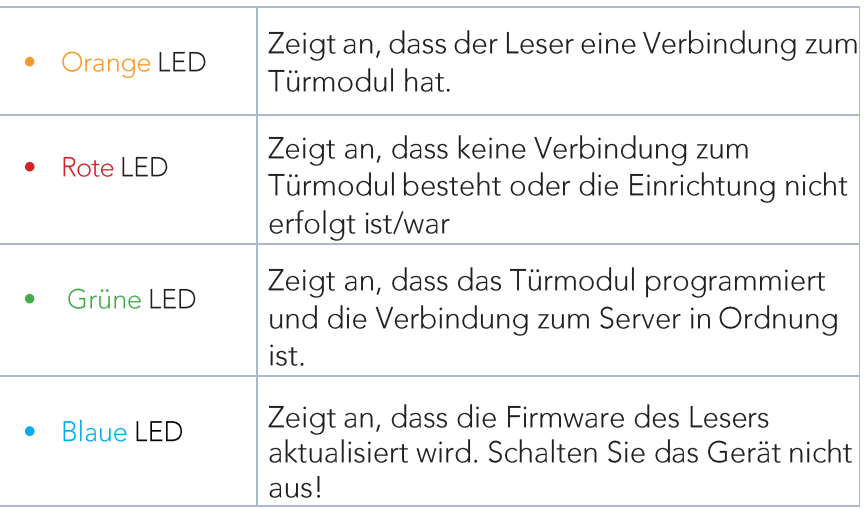

#### Fehlerbehebung beim Setupvorgang  $2.4$

## Der Setupvorgang findet nicht alle Geräte

- Pech (selten)
	- Führen Sie das Setup erneut aus
	- Schlechte Verbindung der Drähte
		- Reparieren und führen Sie das Setup erneut aus
		- Hinweis! Kann zu Problemen mit dem gesamten Bus und anderen Geräten am Bus führen
- Schlechtes Kabel / Kabel, das nicht verdrillt ist
	- Reparieren und führen Sie das Setup erneut aus
	- Hinweis! Kann zu Problemen mit dem gesamten Bus und anderen Geräten am Bus führen
- Defekte N501/N504/N505/N506
	- Finden Sie das defekte Gerät durch ein Ausschlussverfahren wechseln Sie das defekte Gerät und führen Sie das Setup erneut aus
	- Hinweis! Kann zu Problemen mit dem gesamten Bus und anderen Geräten am Bus führen
- · Zu kurzes Kabel
	- Das Buskabel sollte nicht kürzer als 1 m sein.
- Defekte N501 Wechseln Sie die N501

 $6<sup>1</sup>$ 

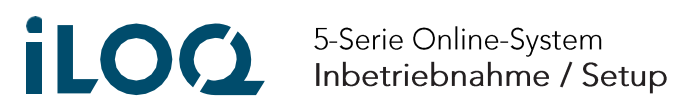

## NFC-Lesegeräte blinken nach der Einrichtung blau

Abhängig von der Softwareversion der Geräte kann es sein, dass das N501 Türmodul nach dem Einrichtungsvorgang ein Firmware Update der Software in den angeschlossenen Busgeräten (NFC-Leser) durchführt. Die Aktualisierung der Firmware wird durch blau leuchtende LED's auf dem NFC-Leser angezeigt. Während des Firmware-Updates darf die Stromversorgung der Geräte nicht unterbrochen werden. Während der Aktualisierung werden die Systeme automatisch neu gestartet.

## Update-Vorgang nicht unterbrechen oder Stromzufuhr von N501 Türmodul entfernen. Dieses könnte die Geräte untauglich machen, aufgrund nicht vollständiger FW auf den Geräten.

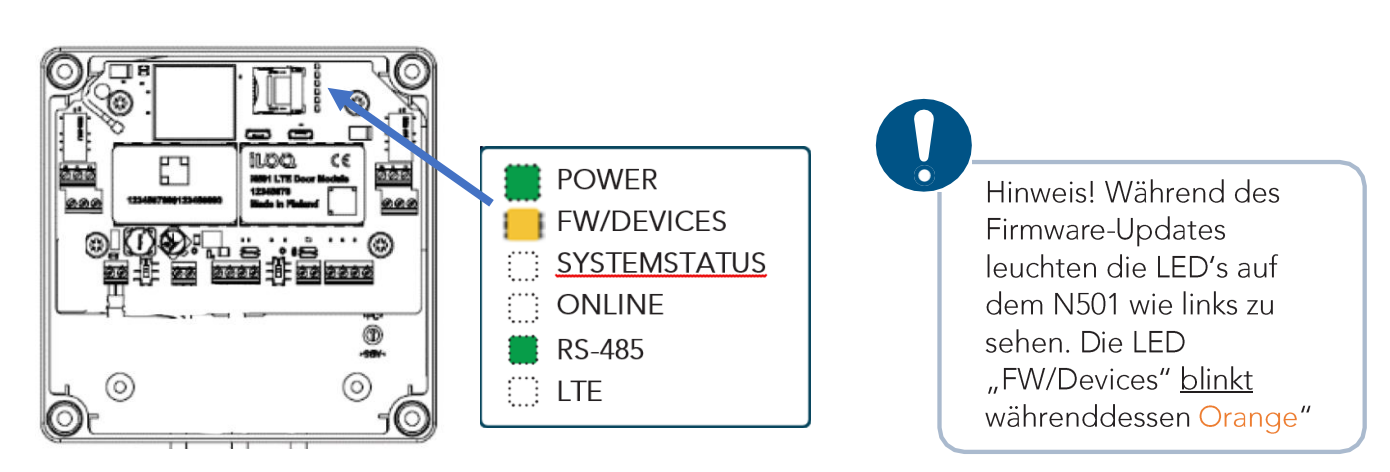

N501 Türmodul Ansicht während des Updates

NFC-Leser Ansicht während des Updates

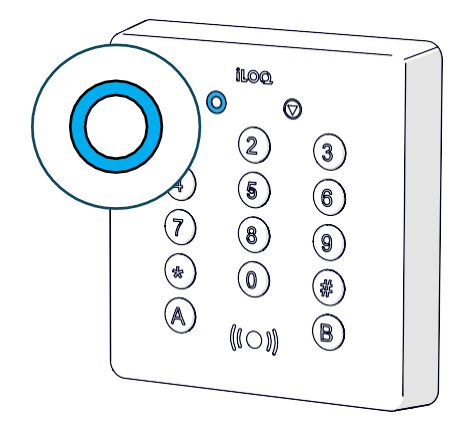

 $7<sup>1</sup>$ 

#### $3.$ iLOQ-Manager

#### $3.1$ Hinzufügen eines Netzwerkmoduls

Bevor das iLOQ N501 Türmodul programmiert werden kann, muss es im iLOQ 5-Serie Manager als Netzwerkmodul zum System hinzugefügt werden. Alle Aktionen werden mit dem Assistenten "Netzwerkmodul hinzufügen" in einem Schritt durchgeführt.

Hinweis! Verwenden Sie bei der Eingabe der allgemeinen Angaben zum Netzwerkmodul einen beschreibenden Namen. Sie können zum Beispiel einen Namen verwenden, der den Standort des Netzwerkmoduls angibt.

Öffnen Sie in der Klassischen Ansicht den Reiter Verwaltung -> Netzwerkmodule Anzeigen

- 1. Wählen Sie Netzwerkmodul hinzufügen > der Assistent wird geöffnet
- 2. Folgen Sie dem Assistenten, um Details zum Netzwerkmodul (Typ N501) hinzuzufügen (Seriennummer  $etc)$
- 3. Nach dem Hinzufügen des Netzwerkmoduls springt der Assistent automatisch zum Hinzufügen eines Zylinders.
- 4. Zum Schluss Übertragen Sie die Programmieraufgabe an den iLOQ P55S.1 Programmierschlüssel
- 5. Trennen Sie den P55S-Programmierschlüssel vom PC und gehen mit diesem zu dem NFC-Leser, welcher mit dem N501 Türmodul verbunden ist.
- 6. Halten Sie den P55S-Programmierschlüssel mit der schwarzen Unterseite bündig auf das Antennensymbol des NFC-Lesers, um die Erstprogrammierung zu starten. (Siehe folgender Punkt 3.2 - Programmierung an den Leser bringen.

#### Programmierung an den Leser bringen  $3.2$

- 1. Zu Beginn der Programmierung leuchtet die Fortschrittsanzeige des Lesegeräts Orange und die LED-Leuchte des Programmierschlüssels Violette.
- 2. Es dauert ca. 5-15 Sekunden, um das Programmierpaket vom Programmierschlüssel über das NFC-Lesegerät auf das N500 hochzuladen. Wenn die Programmierung abgeschlossen ist, piept das der NFC-Leser und ein LED leuchtet Grün.

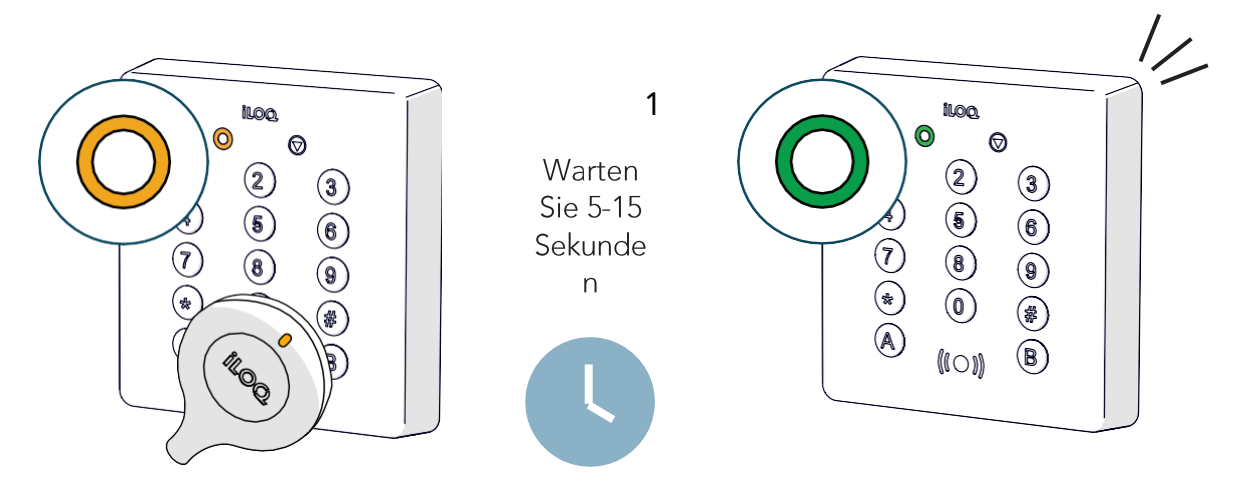

1. Am Ende der Erstprogrammierung leuchten die LED's POWER, FW/DEVICES, ONLINE und RS-485 des iLOQ N501 Türmoduls Grün. Die LTE-LED sollte spätestens dann Grün leuchten.

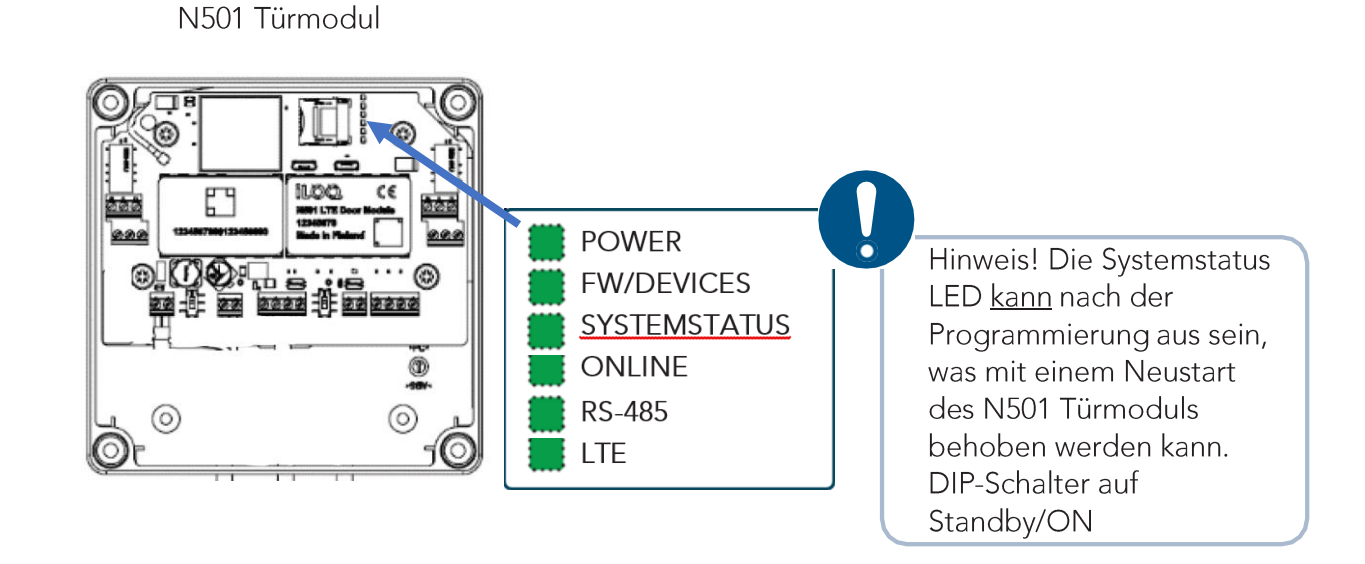

## iLOQ N501 4G Standalone Türmodul Inbetriebnahme / Setup

9

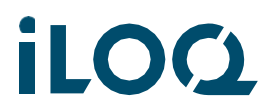

- 2. Überprüfen Sie, ob die Status LED an allen angeschlossenen NFC-Lesegeräten Grün leuchtet. Wenn die LED's an allen Geräten wie in der Anleitung dargestellt leuchten, ist die Einrichtung abgeschlossen und die Geräte sind einsatzbereit und Online.
- 3. Sollte die Status LED weiterhin Orange leuchten, ist noch keine Kommunikation ins Internet zur iLOQ-Cloud möglich.

Sollte nach 3 Minuten die LED trotz korrekter Einstellungen nicht Grün leuchten wie auf dem folgenden Bild zu sehen, prüfen Sie die LED "LTE" auf dem N501 Türmodul und dessen Status.

Sollte diese Rot leuchten, hat das Türmodul keine Mobilfunkverbindung aufbauen können. Machen Sie einen Neustart des N501 Türmoduls über den DIP-Schalter "Standby/On" und prüfen die LED "LTE" erneut nach dem Hochfahren.

Sollte diese weiterhin nicht Grün leuchten, kann je nach Einbausituation eine externe Antenne für bessere Verbindungsqualität sorgen.

Prüfen Sie ebenfalls die korrekte Installation der eingebauten SIM-Karte.

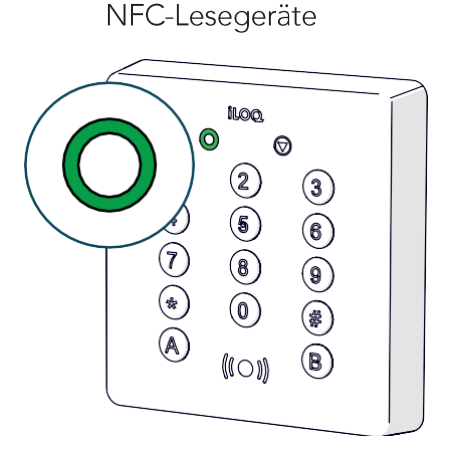

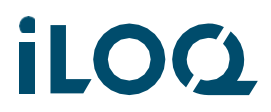

#### $3.3$ Bearbeiten der Einstellungen eines Netzwerkmoduls (Net Bridge)

Grundlegende Netzwerkeinstellungen:

- Netzwerkmodule Anzeigen > Klicken Sie mit der rechten Maustaste auf ein Netzwerkmodul und wählen Sie "Geräteeinstellungen ändern".
- · Netzwerkmodul Benutzerauswahl und Passwortänderung

Relais/Eingang:

- Netzwerkmodule Anzeigen > Klicken Sie mit der rechten Maustaste auf ein Netzwerkmodul und wählen Sie "Relaiseinstellungen bearbeiten".
- · Wählen Sie aus, welche Relais über den Kalender gesteuert werden können, und bearbeiten Sie die Namen dieser Relais.
- · Wählen Sie aus, welche Eingänge für die Überwachungsfunktion verwendet werden sollen

#### Bearbeiten der Einstellung eines N501-Zylinders (Türmodul)  $3.4$

Relaismodus und Relaisimpulszeit:

- Zylinder anzeigen > Klicken Sie mit der rechten Maustaste auf den Zylinder und wählen Sie "Relaiseinstellungen Leser bearbeiten".
- · Bearbeiten Sie die Zeit, wie lange das Relais aktiv bleibt, nachdem ein gültiger Schlüssel verwendet wurde.

Zugangsrechte:

- Zylinder anzeigen > Klicken Sie mit der rechten Maustaste auf den Zylinder und wählen Sie "Zugangsrechte bearbeiten".
- Wählen Sie aus, welche Zugangsrechte zum Öffnen des Zylinders benötigt werden.

#### Typische Dinge, die im iLOQ-Manager zu finden sind  $3.5$

Berichtsdatum:

- Netzwerkmodule anzeigen > klicken Sie mit der rechten Maustaste auf ein Netzwerkmodul und  $\bullet$ wählen Sie "Eigenschaften" > wählen Sie die Registerkarte "Vernetzt"
- Kann nützlich sein, wenn man herausfinden will, ob das Gerät online war oder nicht
- Zeigt das letzte Datum und Uhrzeit an, zu der das N501 Türmodul eine Verbindung zur iLOQ-Cloud hergestellt hat - in der Regel alle 15 Minuten

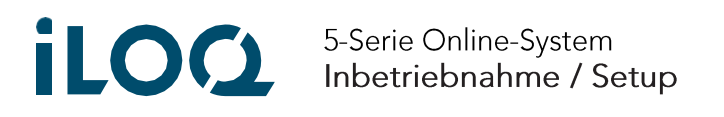

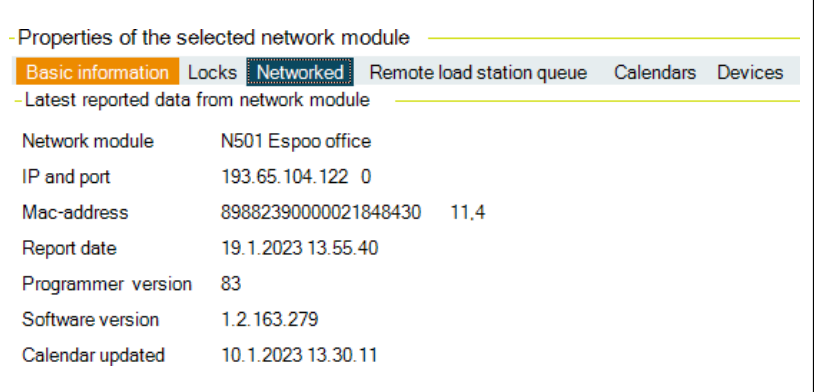

Software-Version:

- Netzwerkmodule anzeigen > klicken Sie mit der rechten Maustaste auf ein Netzwerkmodul und wählen Sie "Eigenschaften" > wählen Sie die Registerkarte "Vernetzt"
- · In der Zeile "Software-Version" können Sie überprüfen, ob die Geräte erfolgreich die neueste Software installiert haben

Signalstärke:

- · Bei dem Gerät N501 4G Türmodul können Sie die Signalstärke der Datenverbindung anhand der beiden letzten Ziffern nach der Mac-Adresse überprüfen.,
- · Erste Ziffer je höher, desto besser. Zweite Ziffer je niedriger, desto besser.

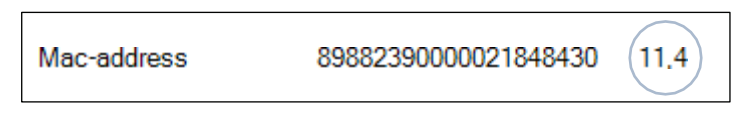

Rot Zeilen:

· Sowohl die Ansicht "Netzwerkmodule anzeigen" als auch "Zylinder anzeigen" zeigt an, dass die iLOQ-Cloud-Verbindung eines Geräts fehlt, indem die Zeile mit roter Farbe hervorgehoben wird.

Anforderung ans Netzwerkmodul senden:

- Netzwerkmodule anzeigen > klicken Sie mit der rechten Maustaste auf ein Netzwerkmodul und wählen Sie "An Netzwerkmodul senden an"
- In diesem Fenster können Sie mehrere Aufgaben ausführen, indem Sie der N500/N501 Net Bridge manuell den Befehl geben, den ausgewählten Vorgang auszuführen

Ereignisprotokoll:

· Das Systemereignisprotokoll enthält Informationen zu Netzwerkmodulen, die neu gestartet wurden

#### $3.6$ Aktualisierungen

iLOQ veröffentlicht 2-4-mal pro Jahr Software-Updates für die Online-Geräte. Updates können neue Funktionen, Fehlerbehebungen und Sicherheitsupdates umfassen. Das N501 Türmodul beginnt mit dem Herunterladen des Updates, sobald es in der iLOQ-Cloud verfügbar ist.

Die Installationszeit der Aktualisierung wird vom Administrator des Systems in den Systemeinstellungen des iLOQ-Managers festgelegt. Die Standardaktualisierungszeit ist 02:00 Uhr morgens, basierend auf der Zeitzone der Schließanlage. Administratoren können die Online-Geräte auch manuell in der Netzwerkmodulansicht aktualisieren, sobald das Update verfügbar ist.

Gehen Sie im iLOQ-Manager wie folgt vor:

- 1. Netzwerkmodule anzeigen
- 2. Rechtsklick auf ein Netzwerkmodul
- 3. Wählen Sie "An Netzwerkmodul senden".
- 4. Klicken Sie auf "Anfrage zur Aktualisierung der Firmware".

Nachdem das N501 Türmodul das Installationspaket heruntergeladen hat, aktualisiert sie zunächst sich selbst und dann alle angeschlossenen Busgeräte. Während der Aktualisierung werden die Systeme automatisch neu gestartet. Die Aktualisierung der Firmware wird durch blaue LED's auf dem Lesegerät und der Net Bridge angezeigt. Trennen Sie während des Firmware-Updates nicht die Netzwerkverbindung oder die Stromversorgung der Geräte.

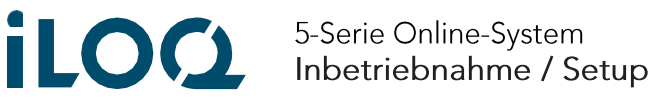

#### Mögliche Fälle in der Praxis  $3.7$

Hinweis! Wenn das Gerät online ist, und die Aufgabe im iLOQ-Manager in Auftrag gegeben wurde, wird die Aufgabe über die iLOQ-Cloud-Verbindung direkt nach der Bearbeitung der Aufgabe ausgeführt.

Ersetzen einer defekten N501 durch ein neues (benötigte Produkte: N501 und N504/5i):

- 1. Schließen Sie das N501 Türmodul und den NFC-Leser gemäß der Verkabelungsanleitung an.
- 2. Führen Sie den Setup-Prozess durch (siehe Kapitel "2.3 Der Setup-Prozess")
- $3.$ Fügen Sie ein neues Netzwerkmodul im iLOQ-Manager hinzu folgen Sie dem Assistenten

Ersetzen Sie einen defekten NFC-Leser N504/5/6 durch einen neuen:

- 1. Ersetzen Sie das defekte NFC-Lesegerät durch ein neues.
- 2. Führen Sie den Setup-Prozess durch (siehe Kapitel "2.3 Der Setup-Prozess")

## 4. Leser-LED-Funktionen im Gebrauch

#### $4.1$ iLOQ N504i NFC/PIN-Tür und N505i NFC/PIN-Wandleser

## Verbindungsstatus

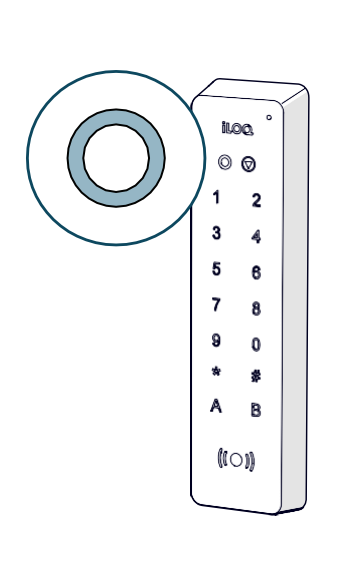

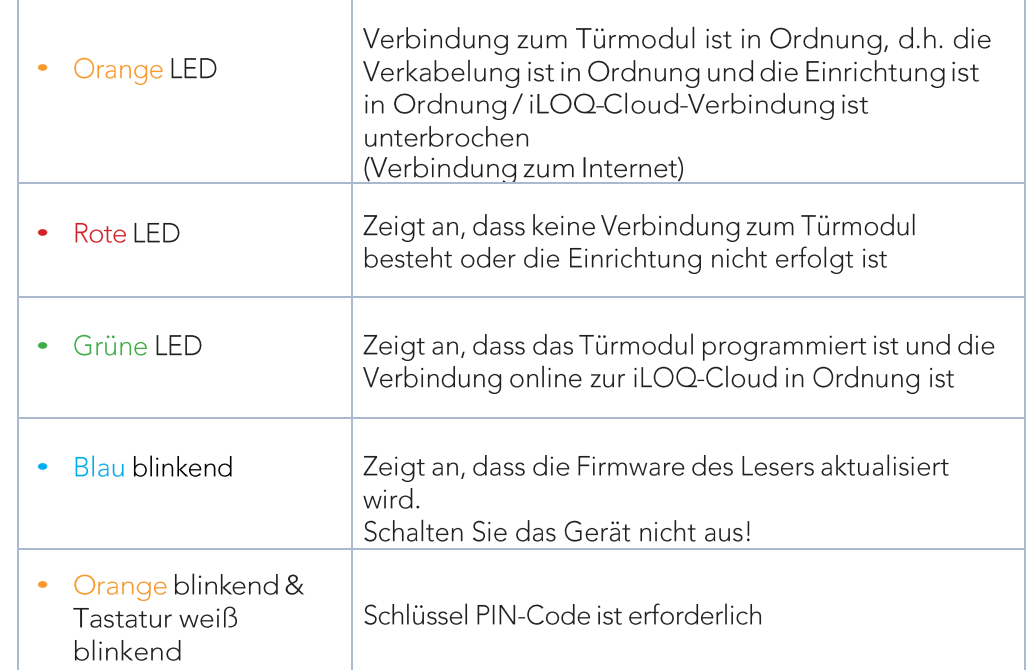

## Schlüssel Kommunikationsstatus

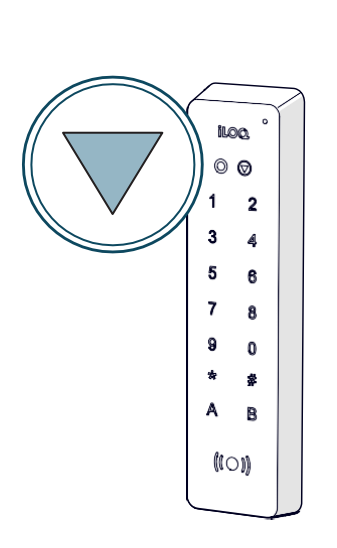

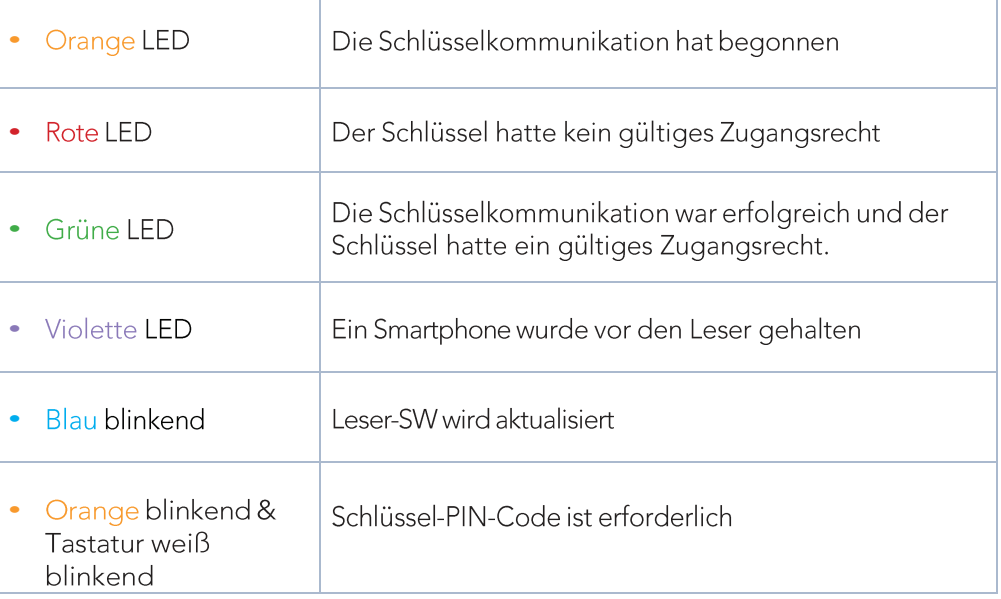

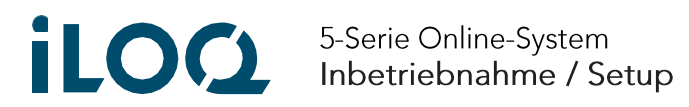

#### iLOQ N506i NFC Mini-Leser  $4.2$

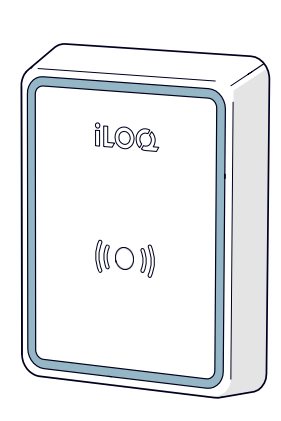

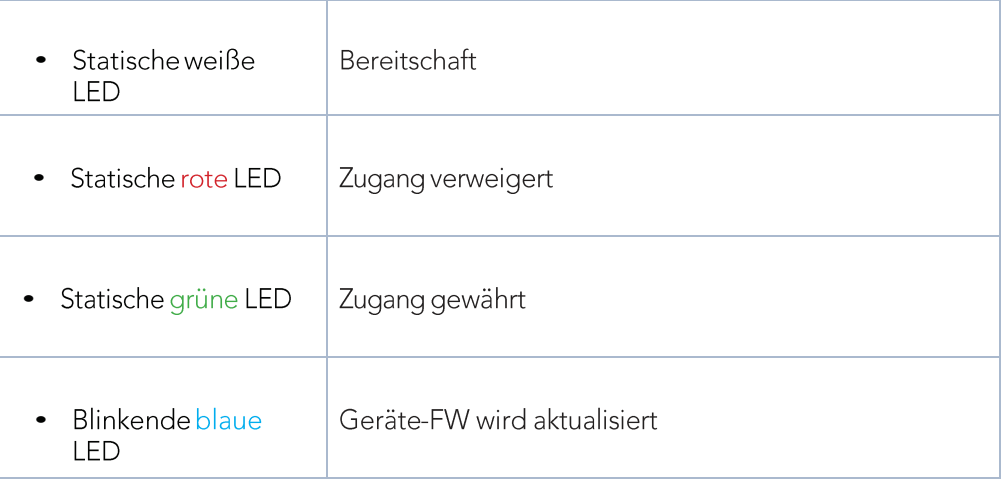

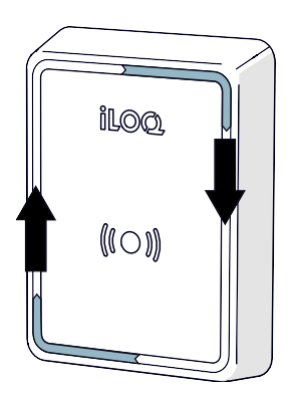

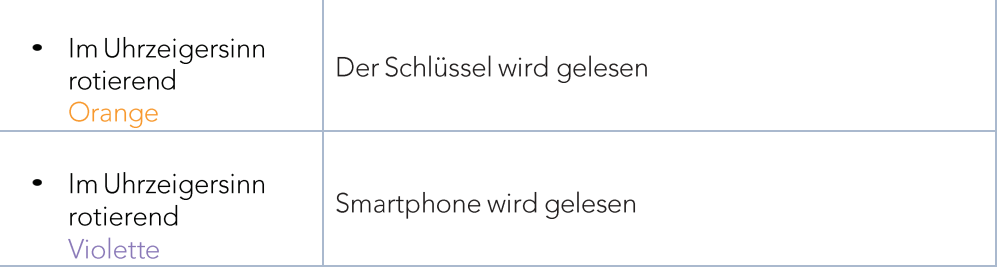

**LOC** 5 Reihe Online System<br>Installation und Einsatz

#### Ersatz und Entsorgung 5.

Wenn ein Produkt defekt ist, ersetzen Sie es durch ein neues, indem Sie die Installationsanweisungen befolgen. Wenn Sie nicht sicher sind, wie Sie ein bestimmtes Produkt ersetzen oder entsorgen sollen, wenden Sie sich an den Hersteller des Geräts. Kontaktinformationen finden Sie unter: www.support.ilog.com.

#### $5.1$ Beseitigung stillgelegter Produkte

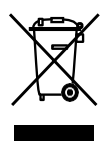

Entsorgen Sie ein Elektrogerät niemals mit dem Hausmüll. Befolgen Sie die örtlichen Gesetze und Vorschriften zur sicheren und umweltfreundlichen Entsorgung des Produkts.

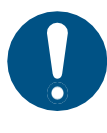

Bevor Sie Produkte ausrangieren, bedenken Sie, dass die meisten iLOQ-Produkte wiederverwendbar sind. Alle programmierbaren Produkte lassen sich auf die Werkseinstellungen zurücksetzen und können dann in einem anderen System oder einem völlig neuen System wiederverwendet werden.

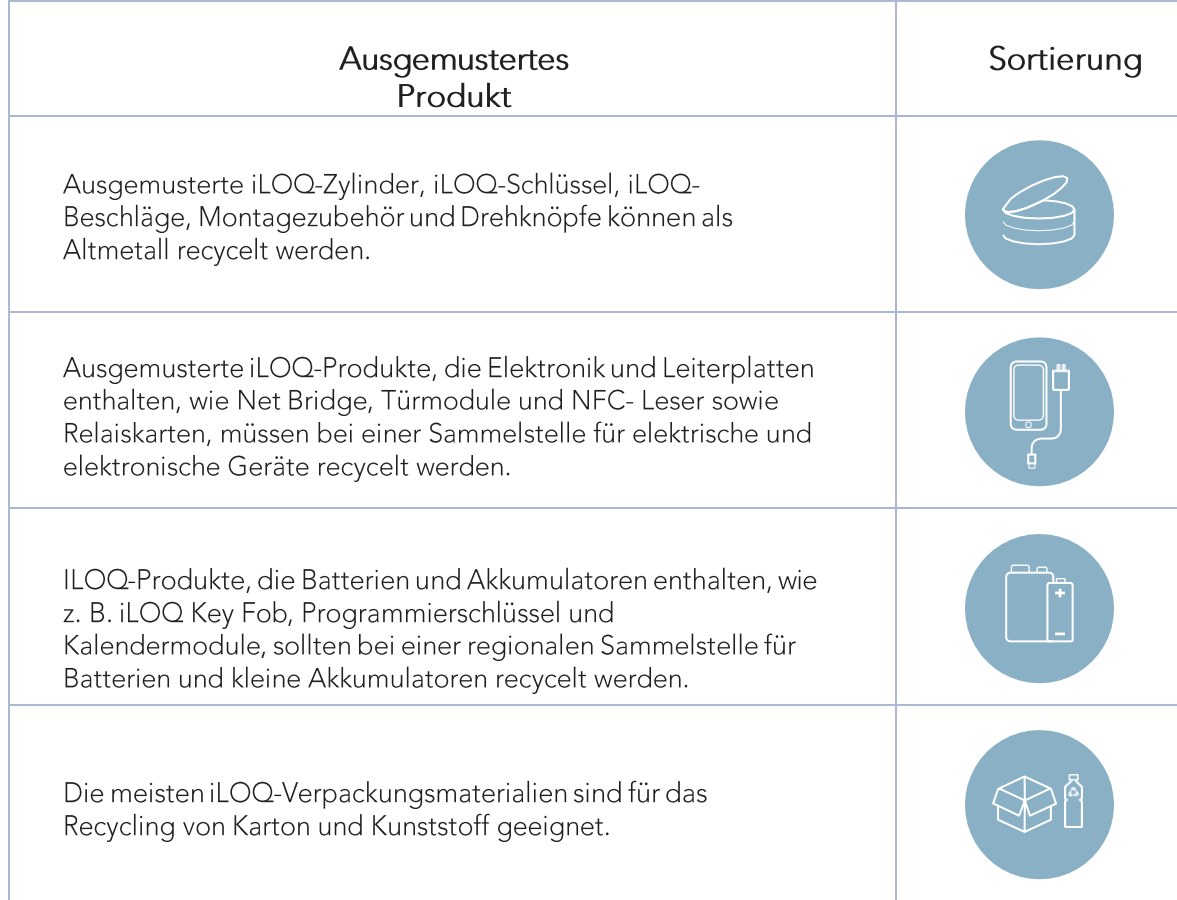

## Die Recyclinganweisungen für ausgemusterte Produkte sind unten dargestellt.

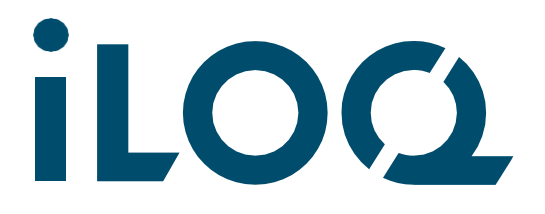

iLOQ Deutschland GmbH [support.deutschland@iloq.com](mailto:support.deutschland@iLOQ.com)